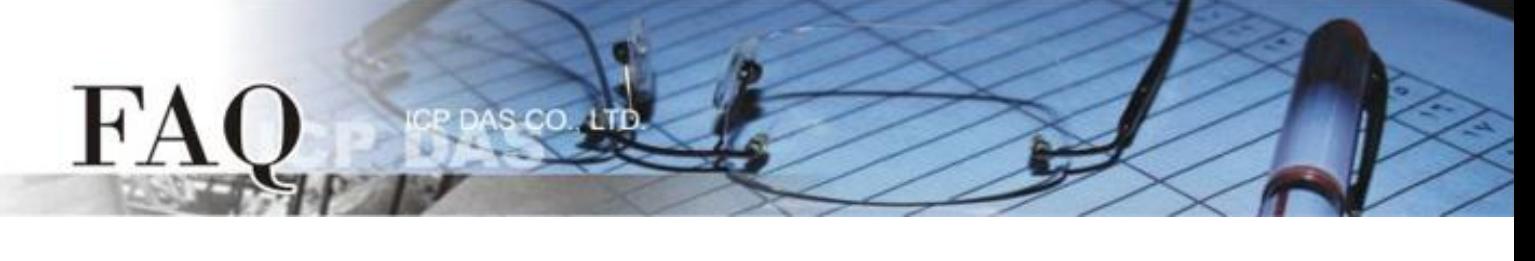

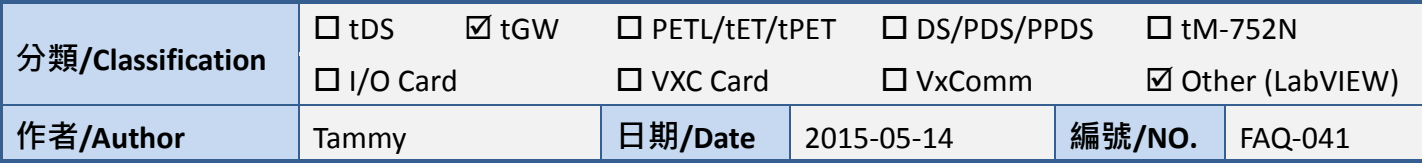

## 問**:** 如何讓 **LabVIEW** 搭配使用 **tGW-700 Modbus TCP/RTU** 閘道器**?**

## 答**:** 請依照下列步驟來執行**:**

步驟 **1:** 執行 eSearch Utility 來搜尋 tGW-700 系列模組。

步驟 **2:** 配置正確有效的網路設定至 tGW-700 系列模組。

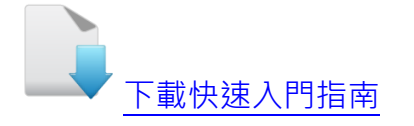

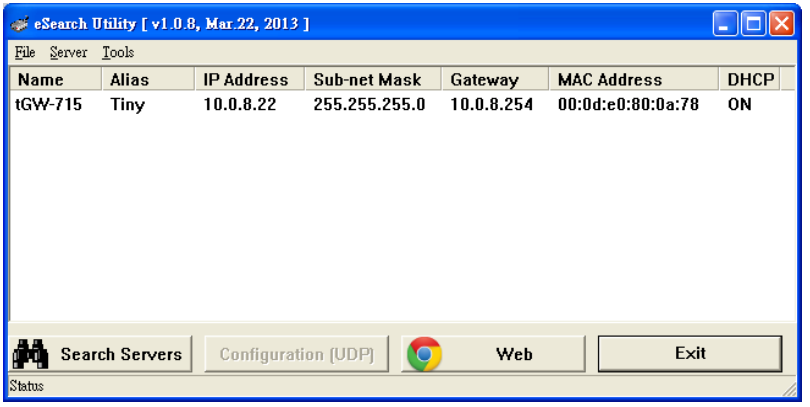

步驟 **3:** 按 eSearch Utility 中的 **"Web"** 按鈕,將顯示登入畫面。 請在 **"Login password"** 欄位輸入密 碼 (第一次登入的用戶請輸入原廠預設的密碼 **admin**),然後單擊 **"Submit"** 按鈕來進入網頁伺服器。

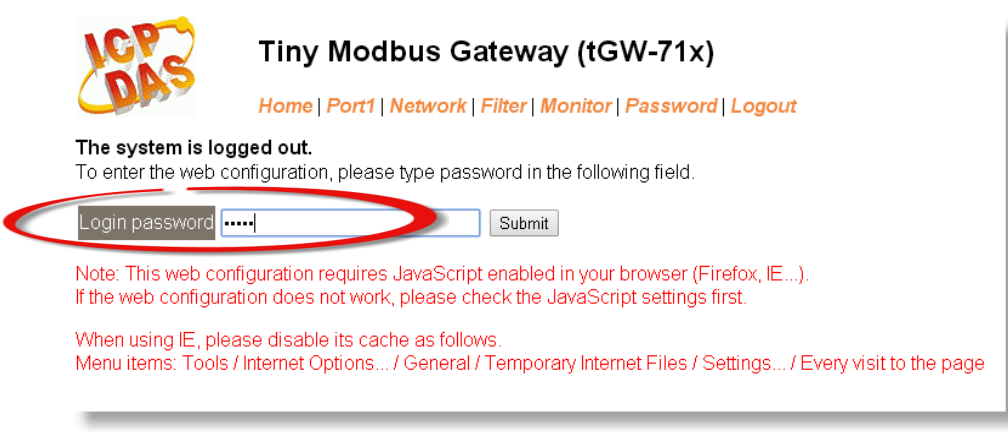

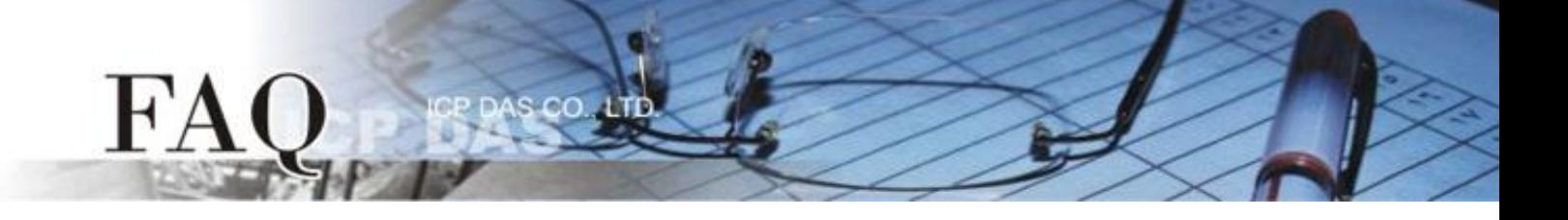

步驟 **4:** 單擊 **"Port1"** 標籤連結進入設定頁面。

步驟 **5:** 在 Port Settings 下,請依據 Modbus 設備 (如,M-7022) 來選擇適當的 **Baud Rate**、**Data Format** 及 **Modbus Protocol**…等設定(如,9600、8N1、Modbus RTU)。

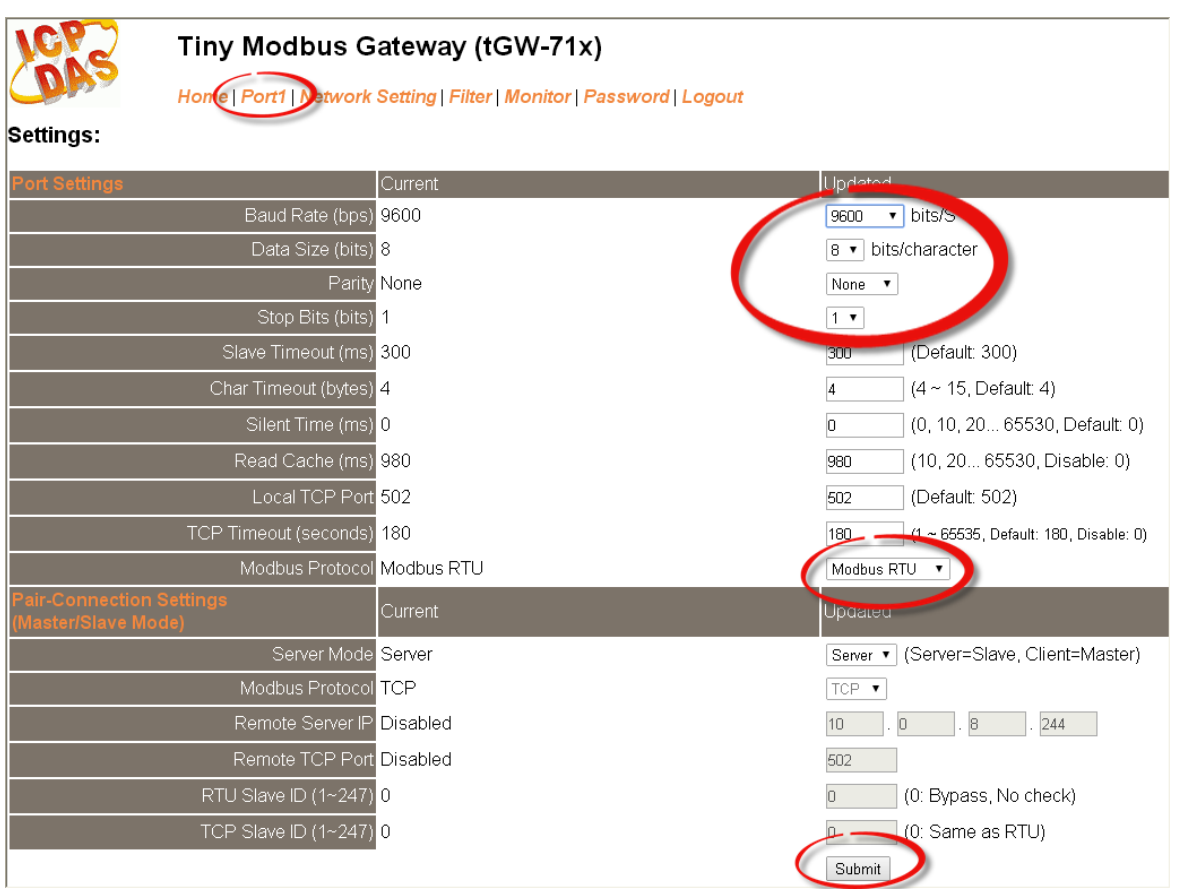

步驟 **6:** 下載 **NI MODBUS Library** 壓縮檔,並且解壓縮此檔案至暫存 的資料夾中。 **NI MODBUS Library** 可至 National Instruments (NI) 公 司網站下載: <http://www.ni.com/example/29756/en/>

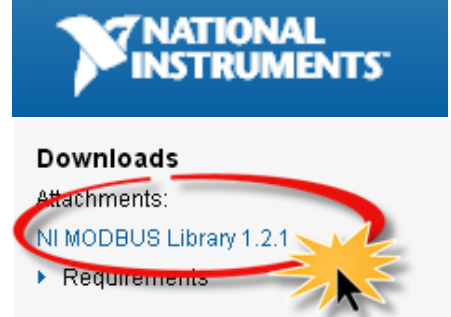

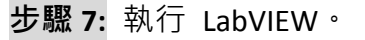

FA

步驟 **8:** 在程式區 (**Block Diagram**) 按右鍵來開啟函數面板 **(Functions Palette)**。 (或是從 **"View"** 功能選單中點選 **"Function Palette"** 項目,即可開啟。)

 $cc$ 

步驟 **9:** 在函數面板 (Functions Palette)中,點選 **"Select a VI…"** 項目。

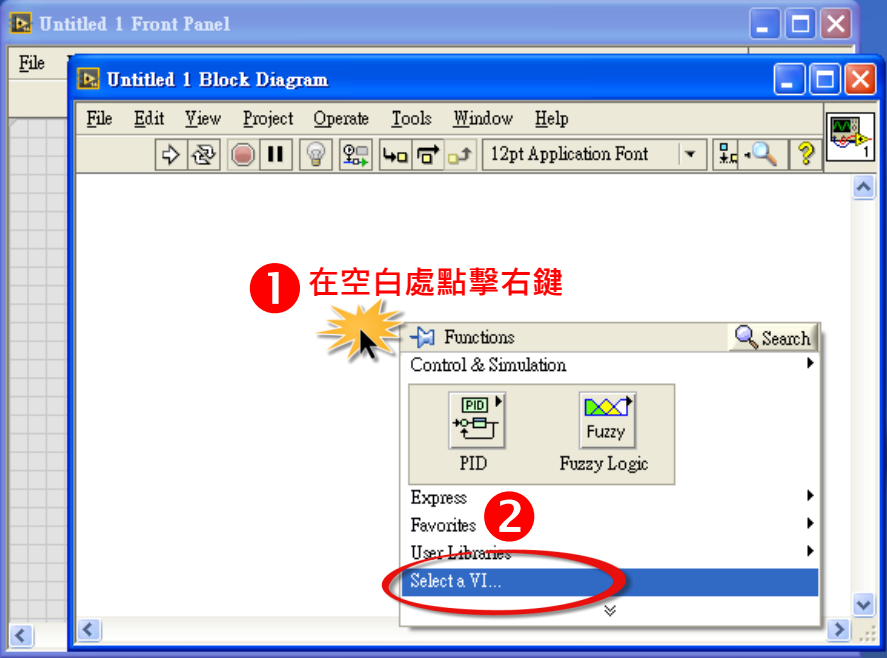

步驟 **10:** 在 **"Select the VI to Open"** 配置框中,點選 "**NI Modbus.llb"**,再按 **"OK"** 按鈕。

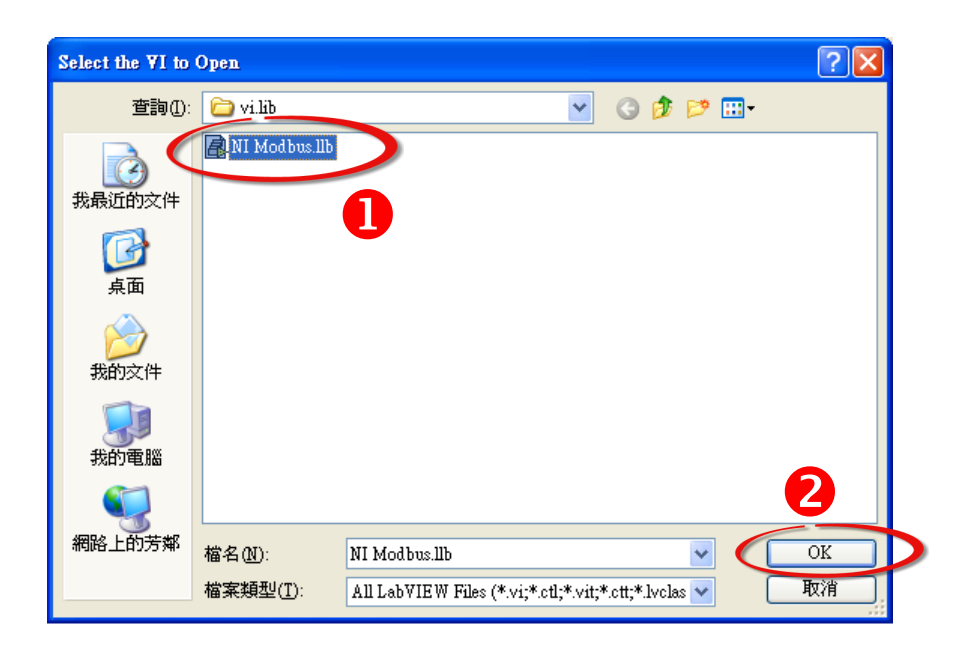

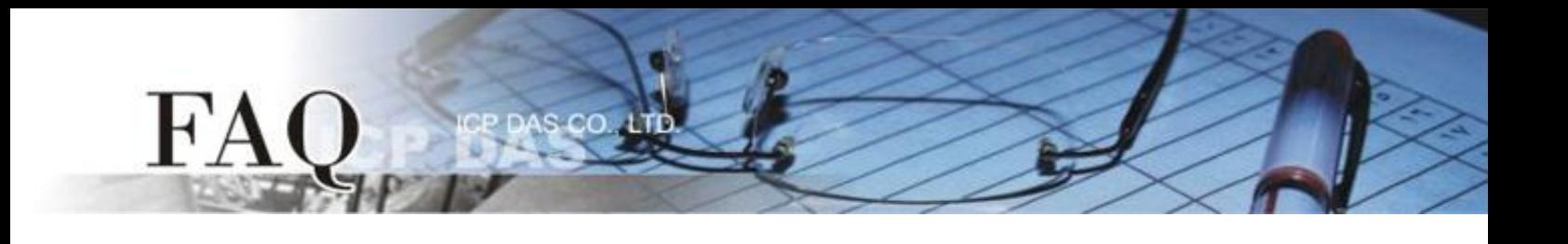

步驟 **11:** 點選 "**MB Ethernet Master Query.vi"** 後,再按 **"OK"** 按鈕。

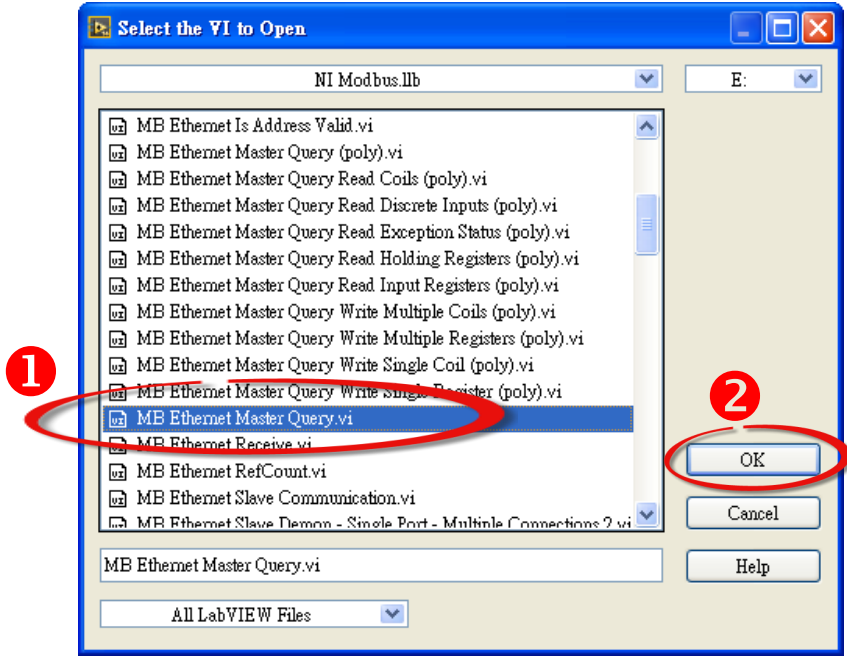

步驟 **12:** 將 "**MB Ethernet Master Query.vi"** 的圖示 **icon** 放至程式區 (**Block Diagram**) 中,此時您已順 利的叫出函式,便可開始編譯程式。您也可開啟 **Help** 視窗來查看函式說明。

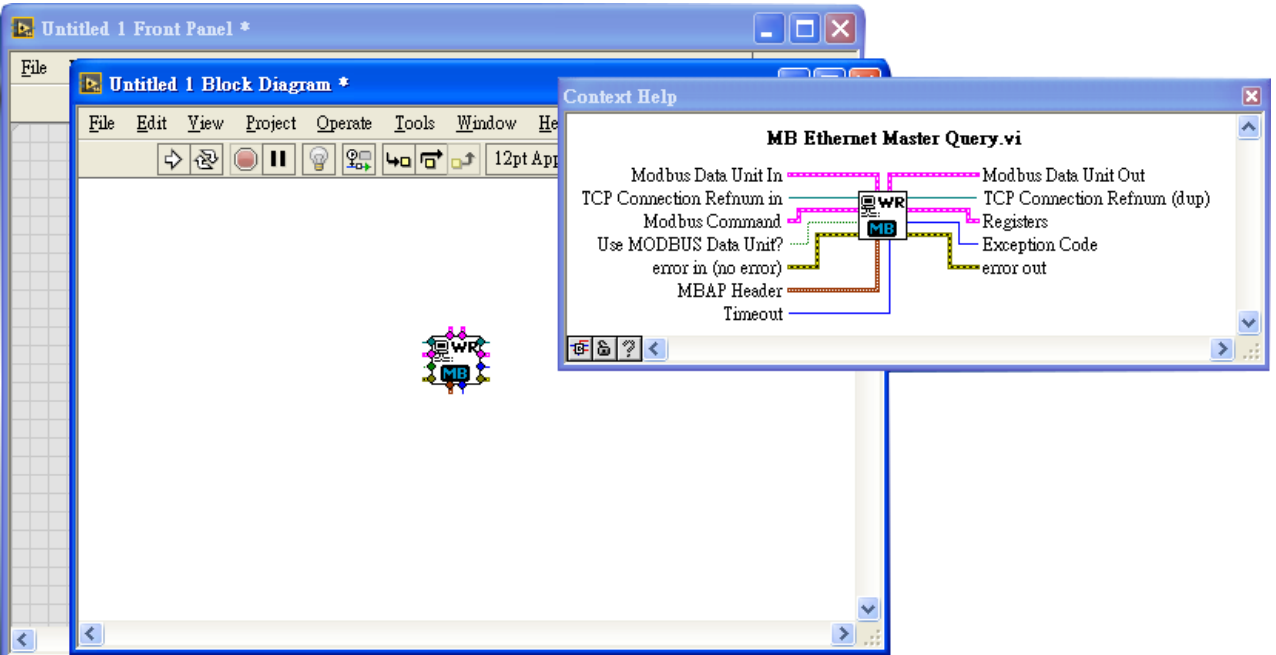

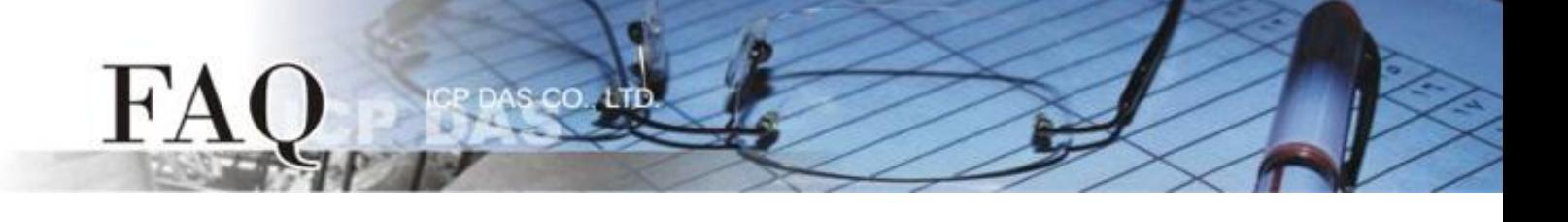

步驟 **13:** 從 PC 端發送 Modbus TCP 命令程式範例:

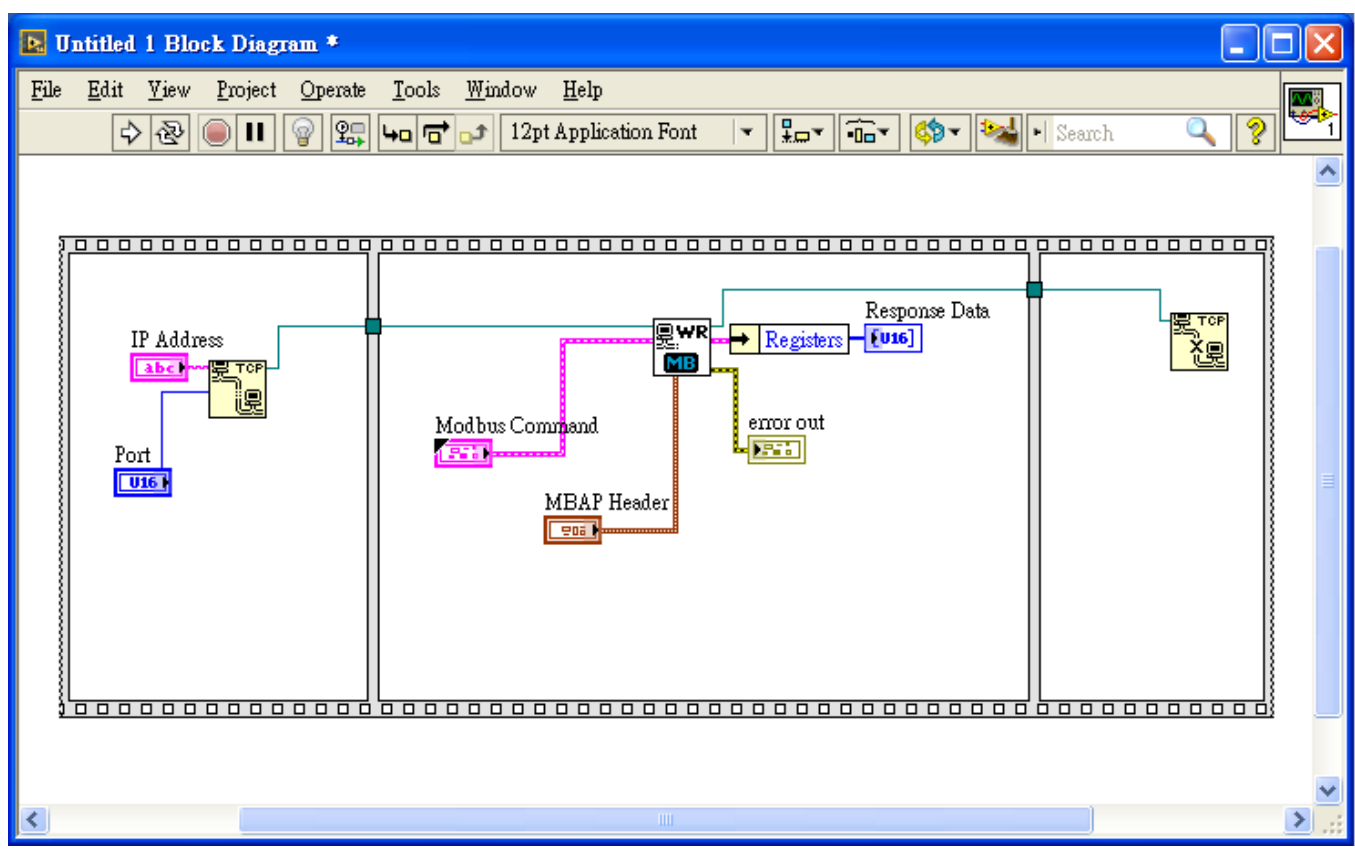

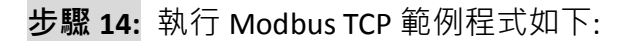

FA

- **1.** 輸入 tGW-700 的 **IP Address** 及 **TCP Port** 。
- **2. 3.** 依據您遠端 Modbus 設備 (如, M-7022) 來輸入 Net ID 及 Modbus Command。
- **4.** 單擊 **"Run"** 按鈕來開始測式。
- **5.** 確認 **"error out"** 對話框中顯示的 **"status"** 訊息是正常的。
- **6.** 確認 "**Response Data"** 欄位中的回應訊息是正確的。

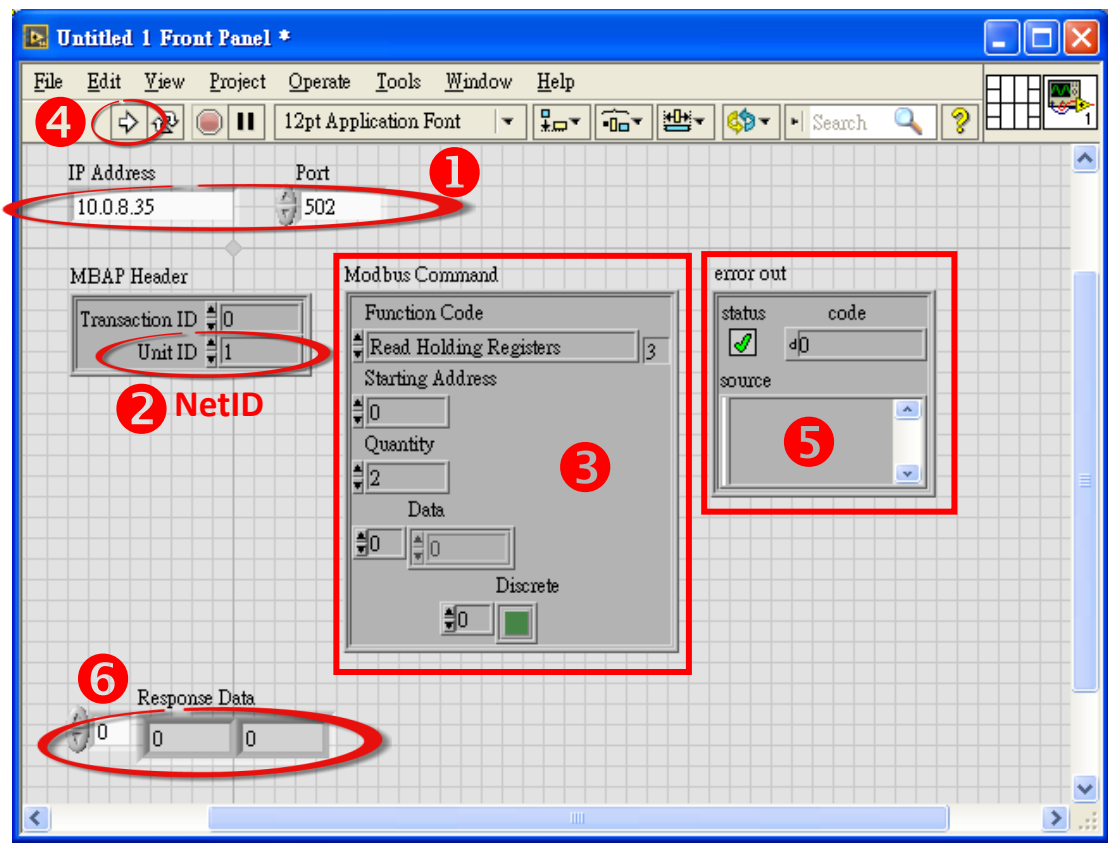